# **Pre-arrival Declaration Guide**

A guide to declaring imports from outside the UK, Guernsey, Isle of Man.

These types of goods are also known as Third Country goods.

For individual importers [Not for Businesses]

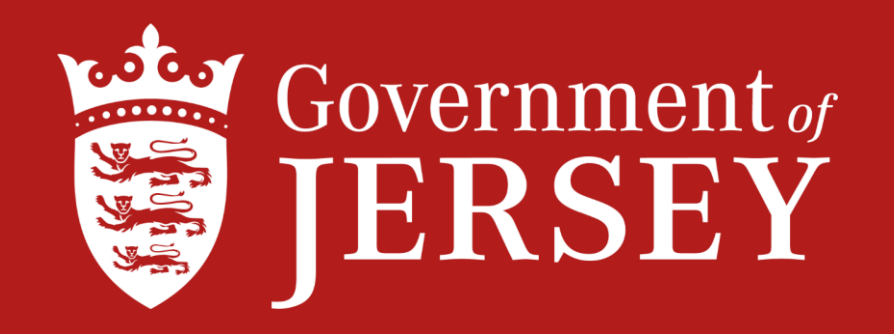

To declare imports before your goods arrive in Jersey, please visit [www.customs.gst.gov.je](http://www.customs.gst.gov.je/)

- 1. Create an individual account on CAESAR not a Business account
- 2. Click on REGISTER and complete the fields

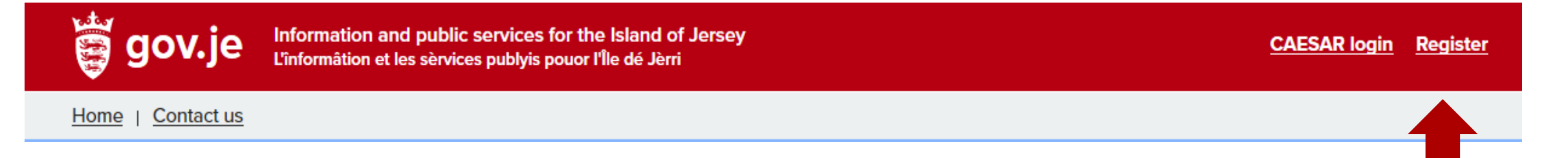

# **Create account**

If you are running a business as a sole trader or otherwise and import goods into Jersey, select 'Business'.

If you import goods into the Island solely for your own personal use, select 'Individual'.

For more information, or to read our terms and conditions, see the links on the footer.

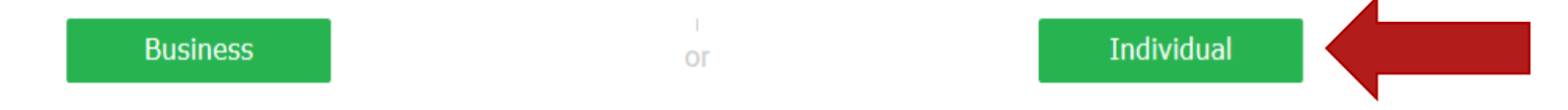

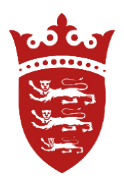

# Complete the fields shown and enter all your information - the red Asterix fields are mandatory, then submit.

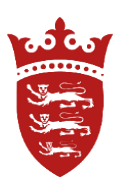

## **Create account - individual**

## **Data protection statement**

The Jersey Customs & Immigration Service is collecting your personal information for the purposes of law enforcement under relevant Jersey Customs and Immigration legislation. We will use your information purely for these purposes within the Service and will not disclose it to any person outside the organisation without your prior consent, unless we have a legal obligation to do so.

Fields marked with an asterisk \* are required

## **User personal information**

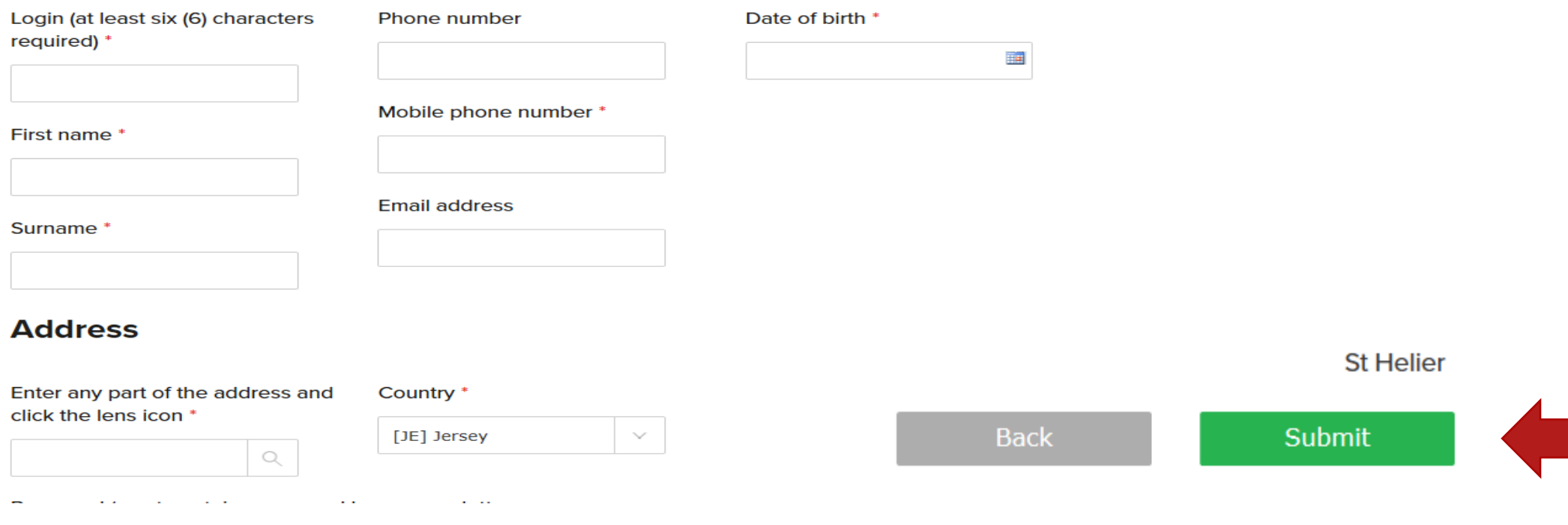

When you successfully register your new account, there are a number of headings at the top of the screen which you can select. If you hover over these headings you will see the drop down menus appear.

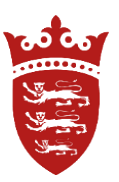

Click on the import declarations and a drop down menu will appear – then select 'Create Declaration' – [do not select consignment declaration].

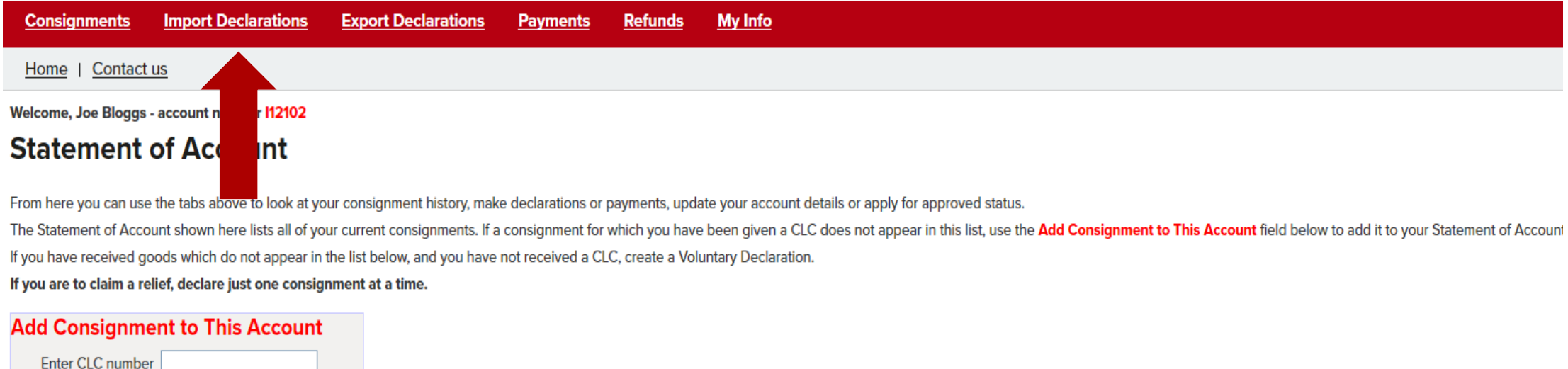

No active documents found

Add

Now select from the options below – if you are declaring an import for your Business you can login to your Business account from this page, or create a Business account.

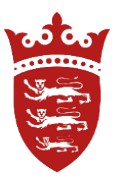

There are two options to select - Vehicle Declaration and Goods Declaration - for this scenario we will select Goods Declaration.

Welcome, Joe Bloggs - account number 112102

# **Create Declaration**

Note that business imports must be declared on a Business account.

Login to Business account **Register Business account** 

If you are declaring a vehicle which is being imported for the purpose of being registered onto J Plates, select Vehicle Declaration.

**Create Vehicle Declaration** 

For all other goods select Goods Declaration.

**Create Goods Declaration** 

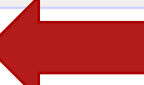

# Reliefs

Before you proceed with your declaration - if you intend on submitting an application for a specific relief, please read the information and select the correct options before you proceed.

In support of any relief applications, please upload the documentation to your declaration.

If you are not making a relief application  $-$  now proceed to create the declaration, by selecting proceed.

## **Create Declaration**

2. Date of arrival / Customs Status 3. Goods classification 4. Submit and pay **1. Relief applications** • To continue with your declaration without claiming a relief select Proceed Proceed Back | **Relief** 

- · If you are applying for relief of GST or duty, send an email to rgc@gov.je with a full explanation of the circumstances of why you believe you should not have to pay GST/duty and include supporting paperwork.
- If you wish to claim relief of GST on imported goods, click on the appropriate category below and select Proceed.
- For further information on each type of relief, click on 'more details' to review the appropriate Direction
- To claim relief of Customs Duty (CCT) or Excise Duty, select 'Other' below. Note, there are no Directions available for this option.

#### **Relief of GST on Imported Goods**

#### more details

- Temporary Import Horse
- □ Temporary Import Other
- Outward processing relief
- $\Box$  Returned goods relief
- $\Box$  Transfer of personal belongings / change of residence
- $\Box$  Goods imported on the occasion of marriage
- $\Box$  Personal property acquired by inheritance

## Relief of GST on appliances used by people with disabilities

#### more details

 $\Box$  Vehicles and parts, stair lifts, bed hoists and similar appliances<sup>\*</sup>

\*Please note, you will be required to provide evidence of your certificate of eligibility issued by the Comptroller of Income Tax

## **Other (CCT or Excise)**

 $\Box$  Other

\*Please note, you will be required to add notes during the declaration process to explain the reason for your claim and whether you are applying for CCT or Excise relief

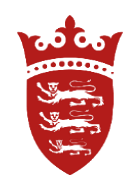

# Create Declaration

Enter the date of arrival and import details - tracking number [if known] and consignor - the sender of the goods, then Proceed

# **Create Declaration**

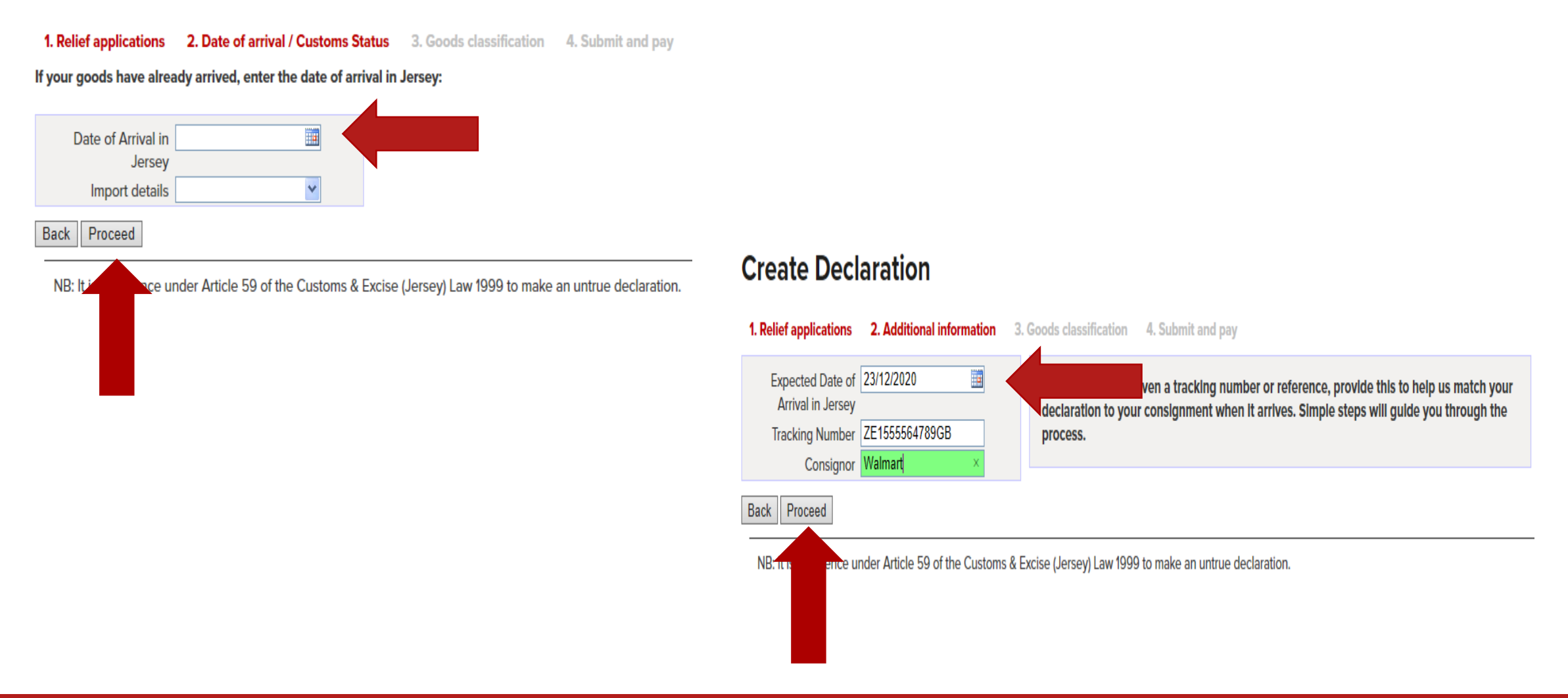

If your goods are imported from a Third Country, click on the blue arrow and select the Country from the drop down menu and then proceed.

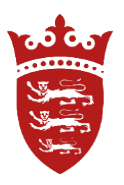

In this scenario the goods are from United States [USA]

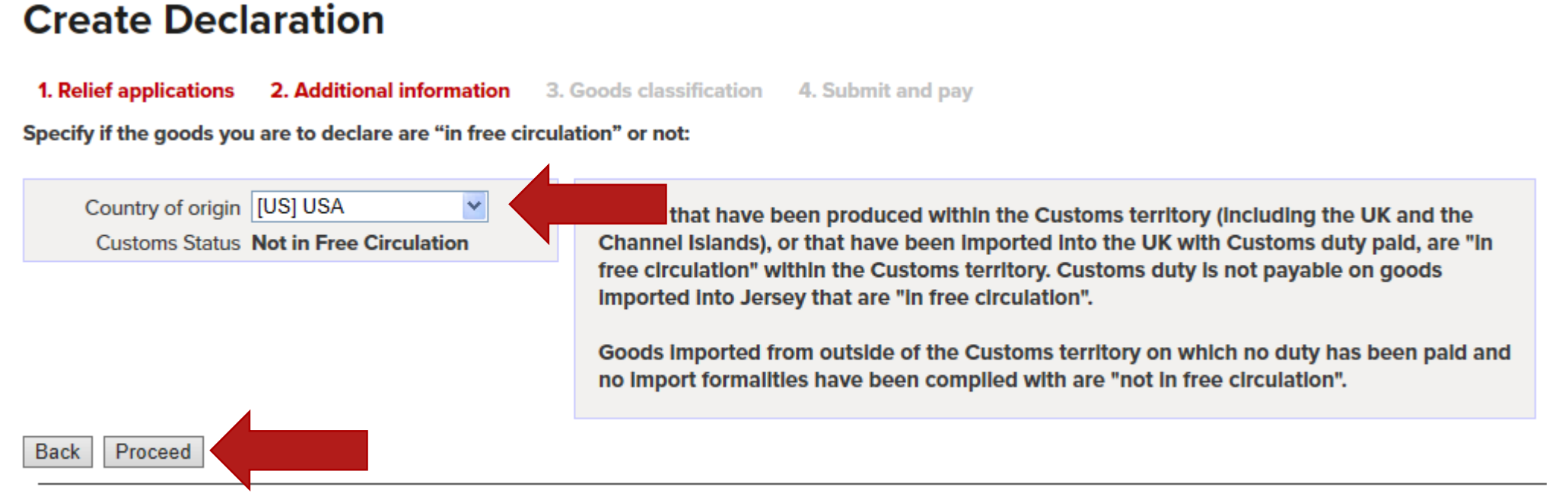

NB: It is an offence under Article 59 of the Customs & Excise (Jersey) Law 1999 to make an untrue declaration.

Now select from the following options by clicking on the relevant box, then proceed.

If you are importing Alcohol, Tobacco, or Fuel select the correct option and complete the fields.

If none of the above, then select 'other goods' - complete the fields and then select proceed.

# **Create Declaration**

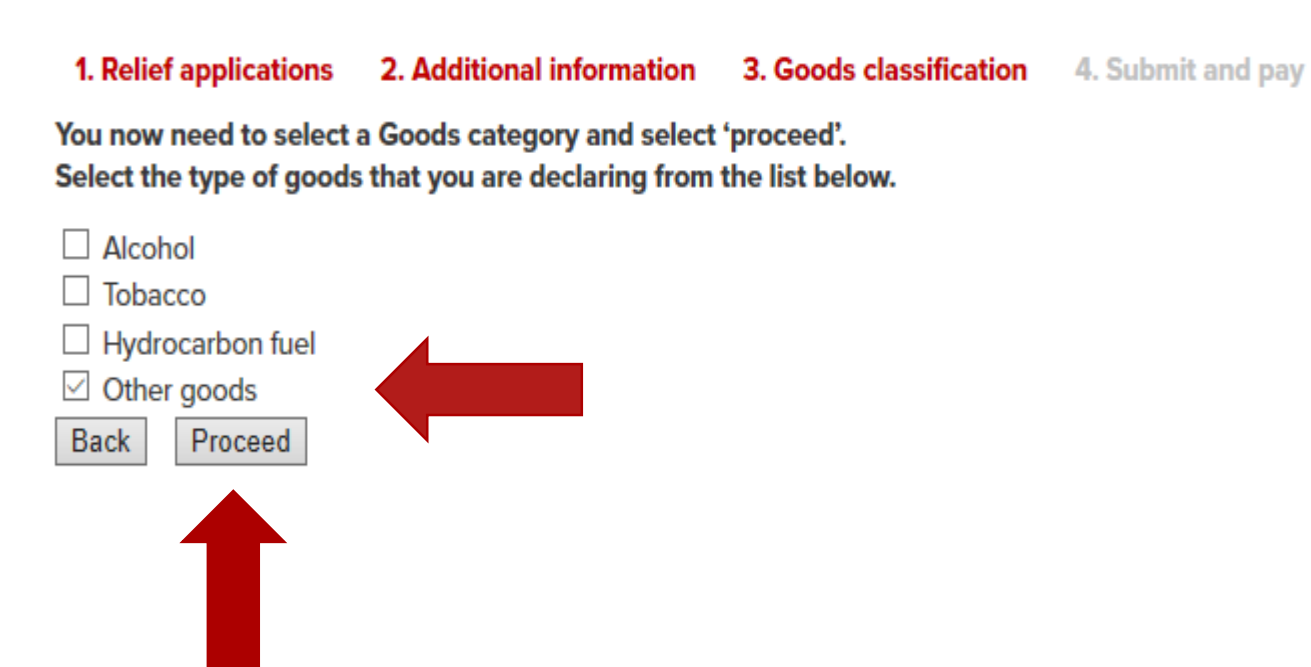

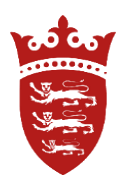

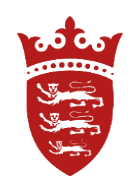

You will need to classify your goods, click on the link to the UK Trade Tariff to search for the commodity code.

# **Create Declaration**

#### 1. Relief applications 2. Additional information 3. Goods classification 4. Submit and pay

If more than one product type has been ordered, each product type will need to be declared with appropriate commodity code and value. You will be able to declare more products on the following steps.

You may use the online UK Trade Tariff on gov.uk to help you classify the goods. Specify the number of items and confirm or amend the value of the goods being declared: **OTHER GOODS** 

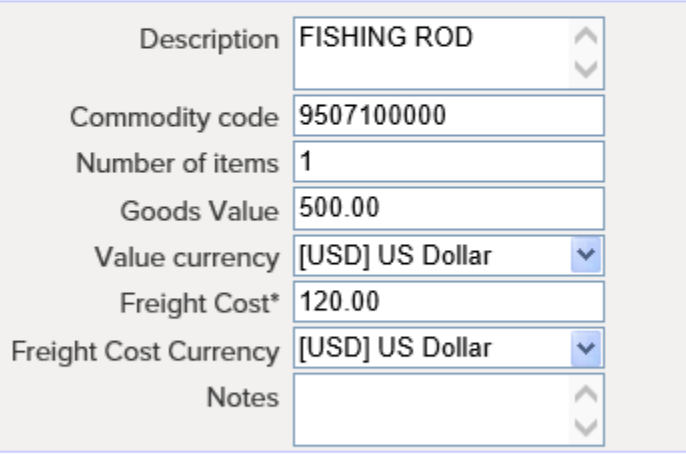

In order to continue with your declaration you will need to enter a commodity code for your goods. You may use the online UK Trade Tariff on gov.uk a ify the goods. Back Skip Proceed

NB: It is an offence under Article 59 of the Customs & Excise (Jersey) Law 1999 to make an untrue declaration.

## Select the correct scenario and proceed

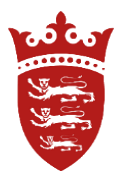

Duty

Duty Expression

## **Create Declaration**

1. Relief applications 2. Additional information 3. Goods classification 4. Submit and pay

#### Select the most appropriate scenario for the goods import

#### Scenario 1 of 2

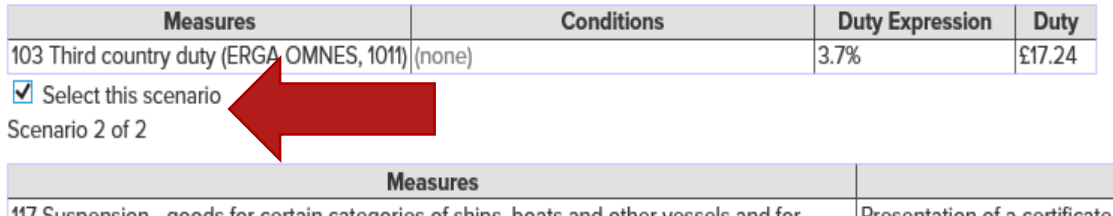

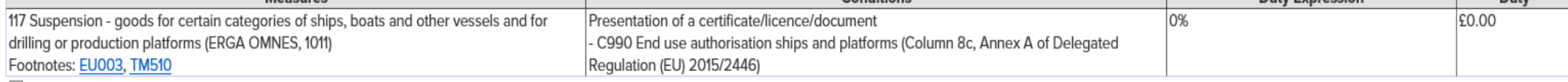

Conditions

## $\Box$  Select this scenario

#### Back Proceed

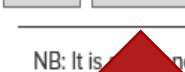

oce under Article 59 of the Customs & Excise (Jersey) Law 1999 to make an untrue declaration.

## If you have more items to declare then select declare more.

Check your declaration is correct, then enter Submit on completion.

## **Create Declaration**

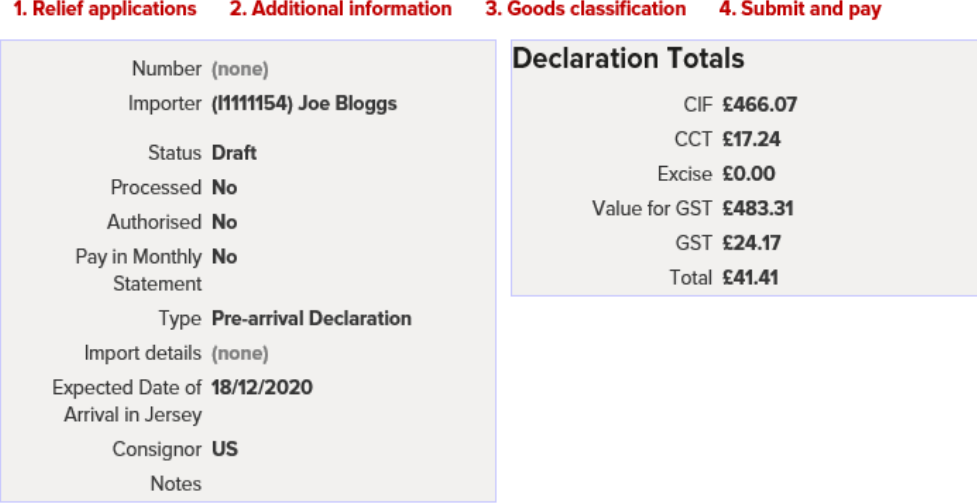

#### If all details are correct select Submit.

## **Declaration Lines**

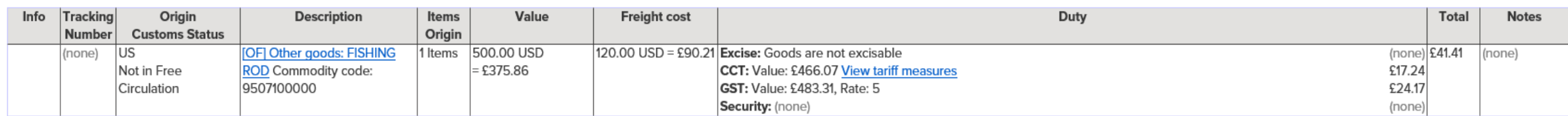

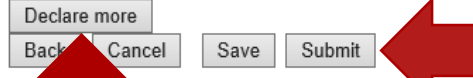

an offence under Article 59 of the Customs & Excise (Jersey) Law 1999 to make an untrue declaration.

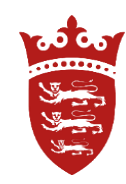

Enter your password and then confirm, you have now created a legal declaration.

# ,6 d.,

## **Create Declaration**

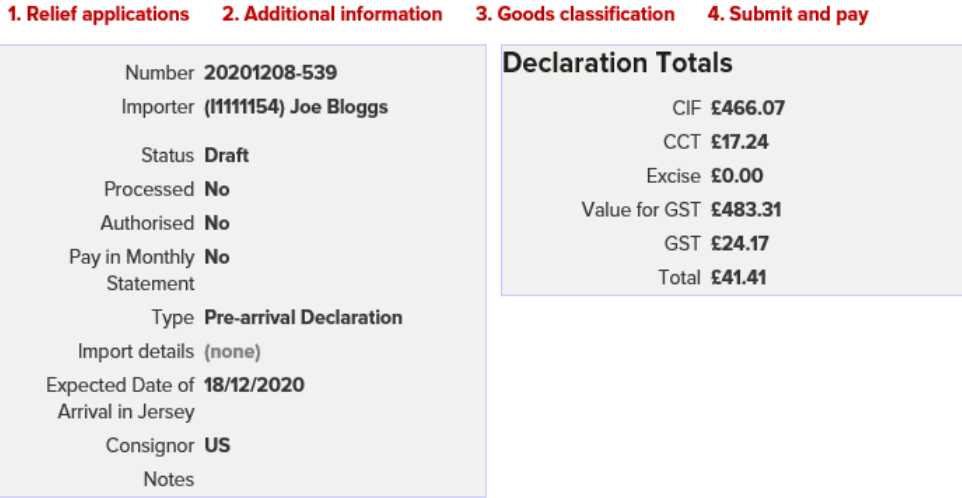

## **Declaration Lines**

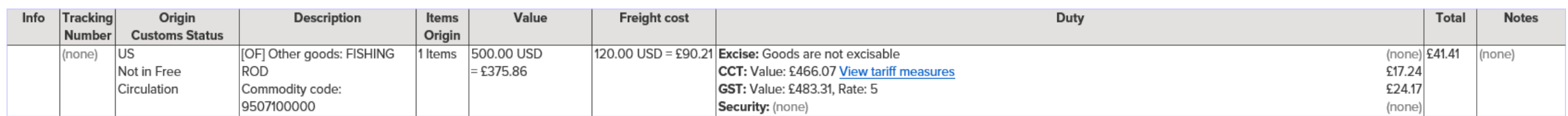

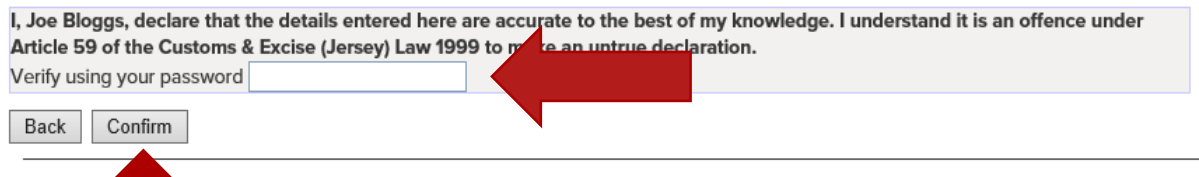

NB: It is

e under Article 59 of the Customs & Excise (Jersey) Law 1999 to make an untrue declaration.

# Uploading documents

You can upload invoices, or paperwork to the declaration under options on the right of the screen.

Save your documents in a file and add them to your declaration this will speed up Customs clearance.

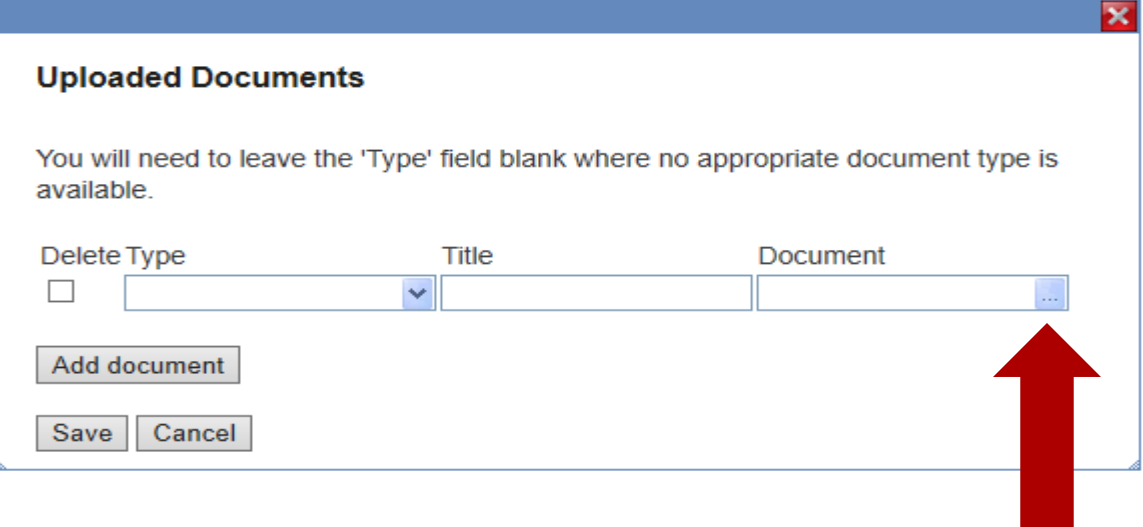

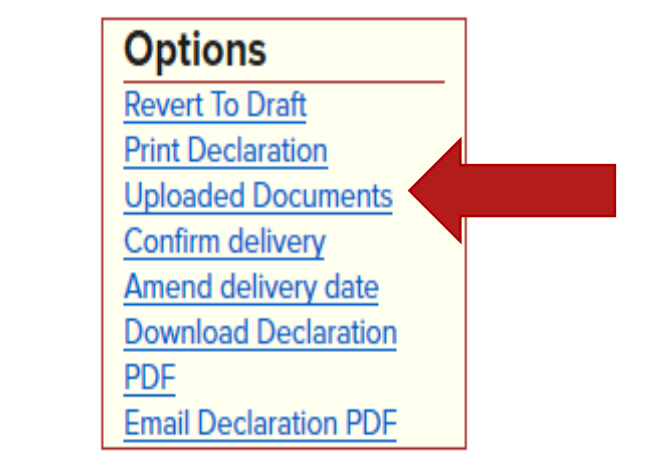

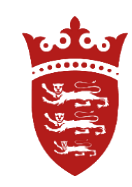

# Now proceed to make payment

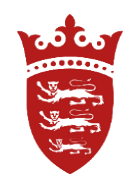

## **Declaration Details**

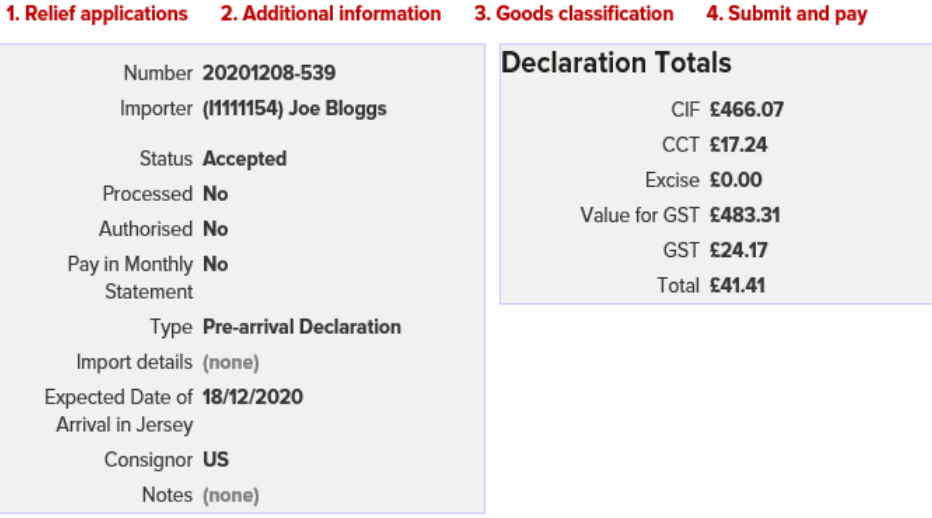

· To pay for your consignment(s) click the PAY button ONCE, this can take a couple of minutes to appear and it will generate your online invoice

• Click the Close button if you wish to save this declaration and pay at a later date

## **Declaration Lines**

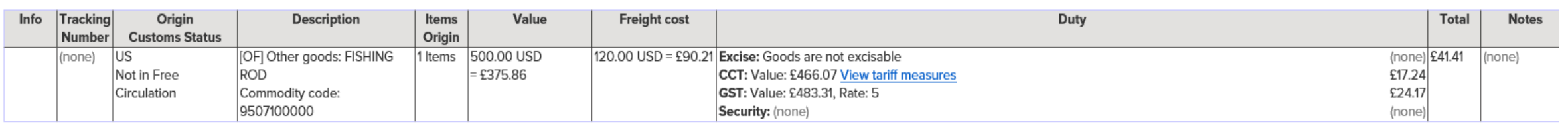

Now you have registered on CAESAR, you can continue to access your account by entering your user name and password, as shown below.

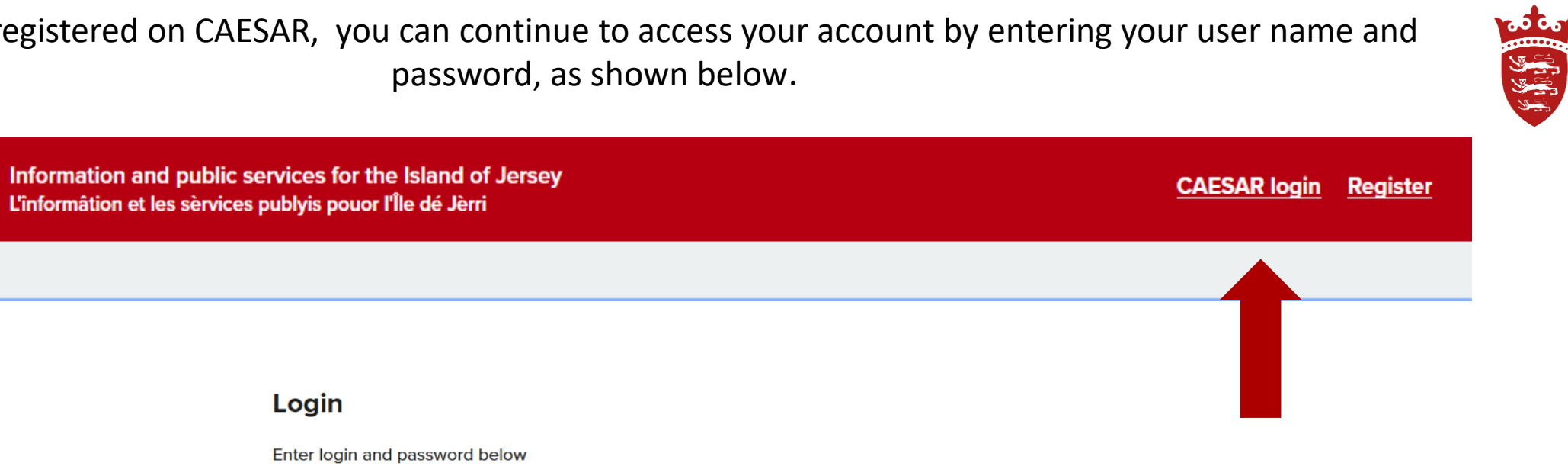

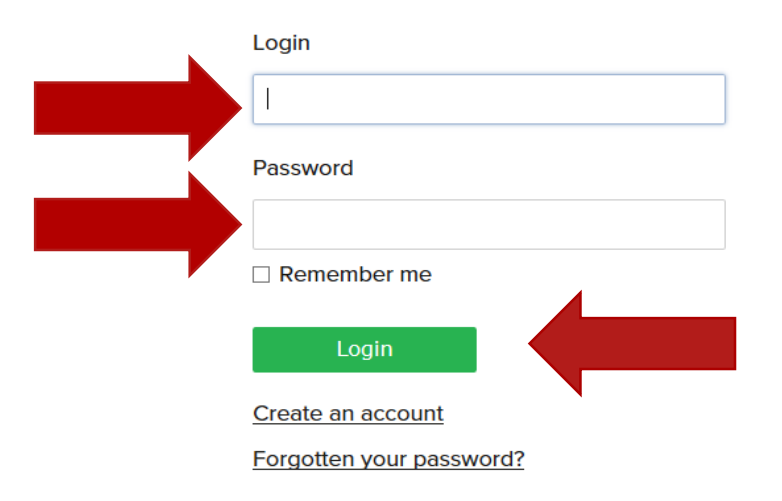

gov.je

Contact us

Home |

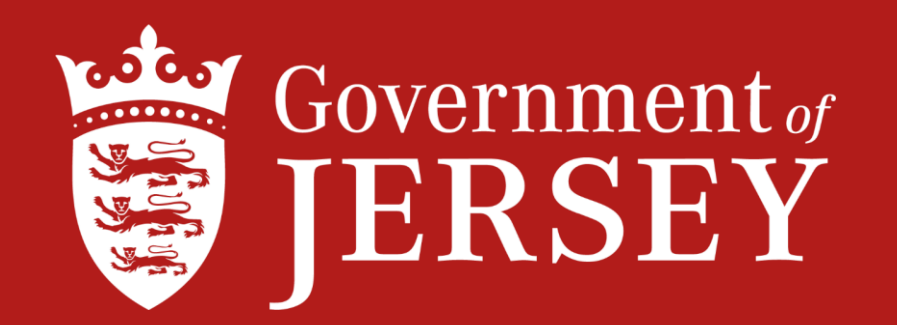

# **Further information on import and export can be found at gov.je**

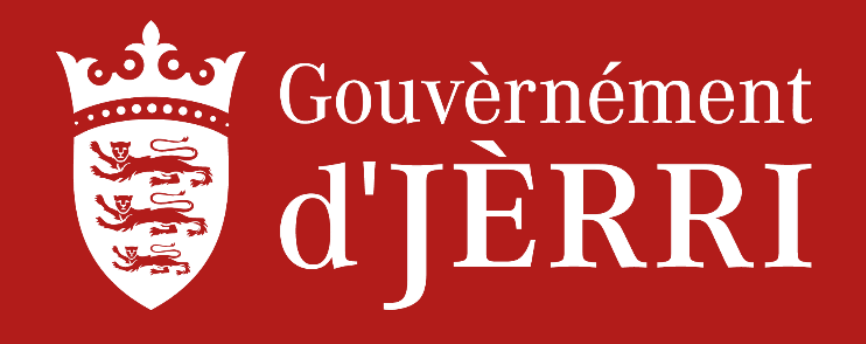